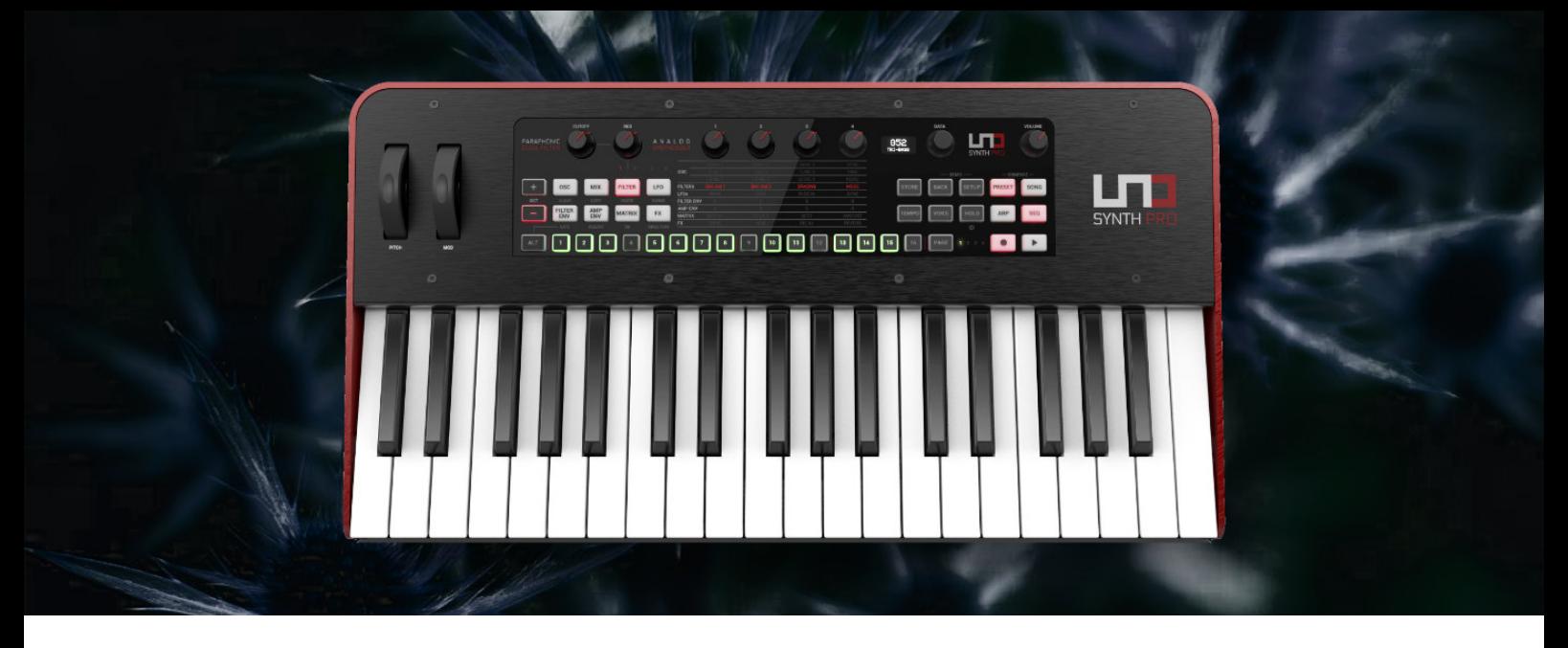

## **Installation guide: IK Multimedia UNO SYNTH PRO"Butterflies Sound Pack"**

In order to transfer this sound pack, you'll need a computer, a stable USB connection, the free [IK Multimedia UNO Synth Pro editor](https://www.ikmultimedia.com/products/unosynth/index.php?p=editor) and the latest version of the IK Uno Synth Pro Firmware (which you can find here: [https://](https://www.ikmultimedia.com/userarea/firmware/) [www.ikmultimedia.com/userarea/firmware/\)](https://www.ikmultimedia.com/userarea/firmware/).

- 1. If not done already, please install the UNO Synth Pro Editor app
- 2. Copy and paste the four sound category folders from the "Butterflies" sound pack directly into your "UNO Synth Pro Editor's" root folder.

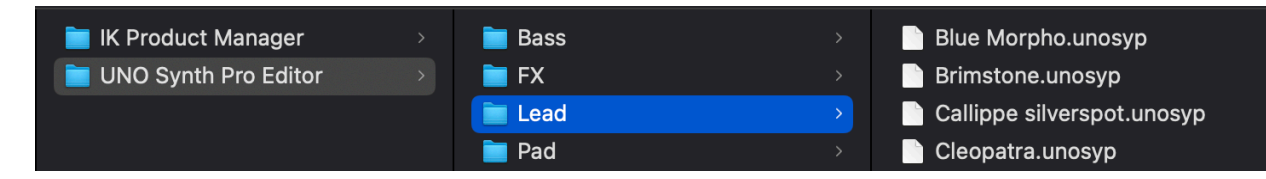

- 3. Once you have installed the latest firmware and the app, please start the app, connect your IK Multimedia Uno Synth Pro and turn it on. Please note that you have to use both an external power supply AND the USB connection in order to do any patch transfers.
- 4. The editor should automatically recognise the unit. If not, please make sure your Uno Synth Pro's firmware is 2.0 and that you're additionally using an external power supply.
- 5. Within the app, navigate to the "presets" browser

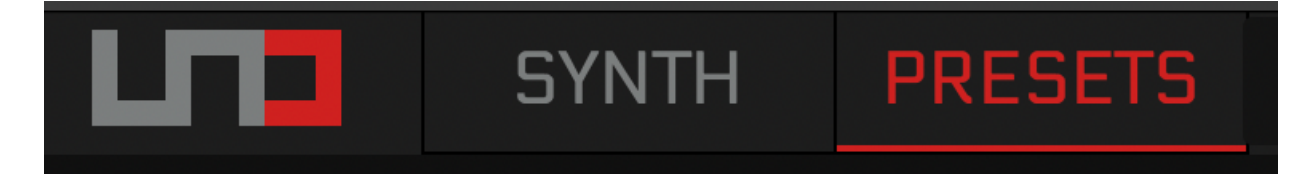

- 6. On the left side of the browser, you will see the presets that are located on your computer, whereas the right side of the app shows the presets of your UNO Synth Pro.
- 7. Now, on the left side of the browser, choose "import" and select every folder, separately.

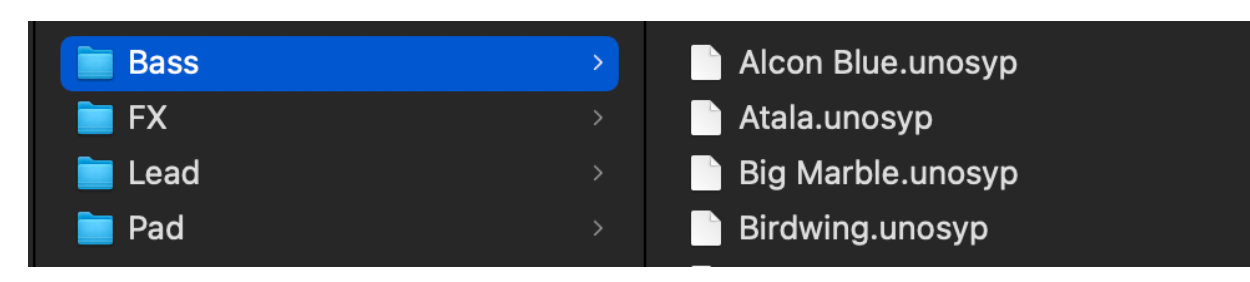

- 8. PLEASE NOTE! The next steps will replace any existing presets in the same memory locations on your synth. Be sure to make a backup first by selecting the presets you want to transferring the right window (Hardware presets), followed by clicking "TO LIB" in the small section below the right column.
- 9. Once you've done the back up choose the presets from the "Butterflies" sound pack in the corresponding folders (bass, pad etc). Select the presets you would like to copy in the left window and move them to the patch positions in the right window (Hardware-presets).
- 10. Once you've moved all patches to their hardware positions, finish this step by hitting "Send"

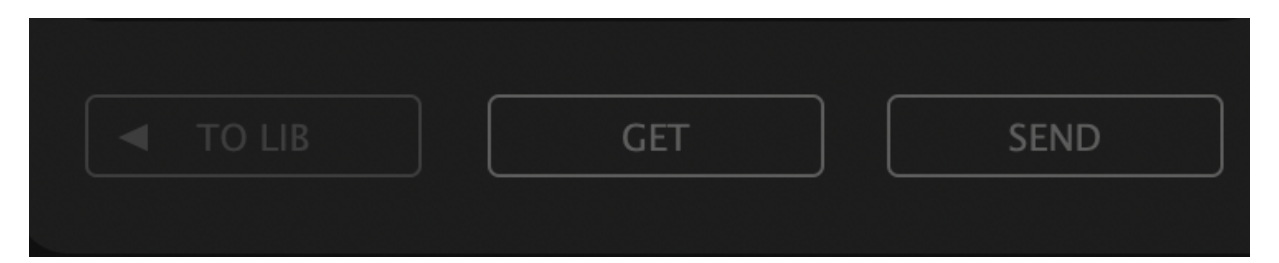

## **Trouble Shooting**

In case something went wrong, please try these things:

- 1. Use a direct USB connection instead of a USB HUB
- 2. Make sure your UNO Synth Pro is powered additionally using the external power supply
- 3. Try a different USB cable
- 4. Make sure you're using the latest UNO Synth Pro firmware version

## **License Conditions - Limbic Bits Sound Packs and Samples**

Please read the following agreement before using these Sound Sets. All Sounds and Samples herein are licensed, not sold to you (collectively, "Licensee"), by Limbic Bits. The original manufacturer of the sounds (collectively, "Licensor") will always remain the owner of the sounds. All rights not expressly granted herein are reserved exclusively by Licensor. We may, at our discretion, make changes to these Conditions at any time. Any changes will be posted on this page. In some instances, we may send an email to registered users notifying them of a change to the Conditions. You should, however, check this page from time to time to take notice of any changes.

1. The Licensee may use the Sounds in combination with other sounds in music productions (which include soundtracks of films, video productions, radio/TV programs or commercials, computer games and multimedia presentations, library music), public performances, and other reasonable musical purposes within musical compositions.

2. The licensee may modify the Sounds and may use the Sounds for commercial purposes as part of a musical composition with other Sounds.

3. The Licensee MAY NOT use the Sounds in isolation within any competitive product that is sold, redistributed or relicensed to third parties. That includes i.e. sound effects, sampled sound libraries or loops based on our Presets or Sample Banks.

4. A right to use the sounds is granted only to the Licensee and is NOT transferable.

5. This license expressly forbids resale, rental, gift, relicensing or other distribution of the Sounds, either as they exist or any modification thereof. Samples or sampled Sounds based on our Presets may not be included, whether unmodified or as part of a derivative work, in any sample library or virtual instrument product. You are not allowed to sell, loan, rent, lease, assign, upload to or download from any server, or transfer all or any of the enclosed sounds to another user, or for use in any competitive product.

6. This license is granted for a single user only (and is given on a worldwide basis). The license is non-exclusive and is granted for the full period of copyright protection and sound samples. Opening or using this product constitutes your acceptance of these terms.

7. Licensor will not be responsible if the sounds does not fit the particular purpose of the Licensee.

Thank you for your agreement to and understanding of these Conditions which are designed to protect the artists and content creators so we can continue bringing you great sounds.

## **Contact**

- Mail: contact@limbicbits.com
- URL: https://www.limbicbits.com